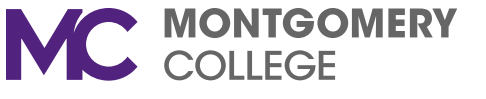

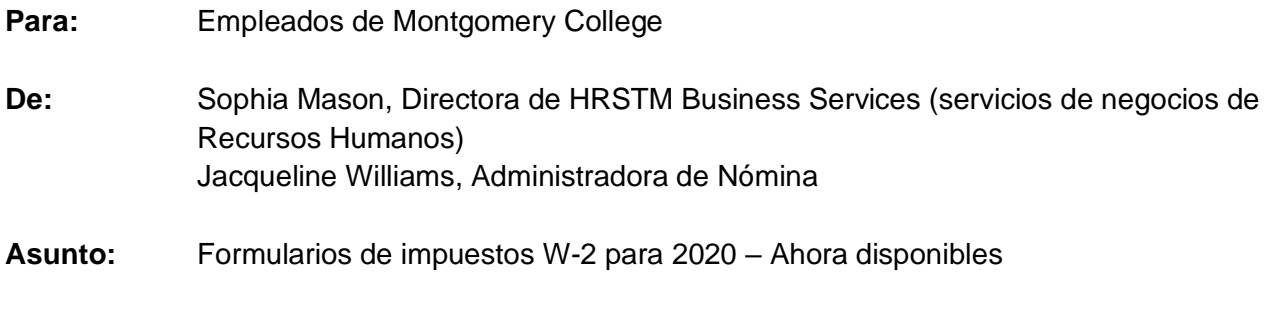

**Fecha:** 29 de enero, 2021

Los formularios de impuestos del W-2 para 2020 ya están disponibles en [MyMC.](https://mymclogin.glb.montgomerycollege.edu/authenticationendpoint/login.do?commonAuthCallerPath=%252Fcas%252Flogin&forceAuth=false&passiveAuth=false&tenantDomain=carbon.super&sessionDataKey=ccfb9dd4-a2fc-4153-a726-01396ae724ef&relyingParty=Luminis5UserPortal&type=cassso&sp=Luminis5UserPortal&isSaaSApp=false&authenticators=BasicAuthenticator:LOCAL) Para aquellos que no optaron por la versión electrónica, la copia en papel se envió por correo regular a partir del martes 26 de enero de 2021 y el último lote se envió el viernes 29 de enero de 2021. Hay cuatro copias del W-2 en una hoja de papel. Tenga en cuenta que la información en su W-2 puede no concordar con los montos en dólares en su aviso final de depósito directo o recibo de sueldo. El W-2 puede reflejar diferentes montos para los salarios brutos federales, estatales, FICA y Medicare, dependiendo del tipo de deducciones de retenciones deducidas de su pago por los diferentes programas de beneficios en los que participó durante 2020. El monto indicado en el cuadro 1 refleja el salario total que aparece en su aviso de depósito directo o recibo de sueldo con montos en dólares agregados o restados como se indica a continuación:

Restado de los salarios brutos (artículos exentos de impuestos):

- Deducciones por seguro (médico, dental y de visión)
- Deducciones por estacionamiento
- Deducciones por reembolso de salud
- Pensión de retiro estatal (esto es añadido de nuevo en el cuadro16 y señalado como "State Pickup" en el cuadro 14)
- Deducciones por anualidades (rentas o pensiones anuales)/retiro (incluidas en FICA/Medicare). Esta cifra aparecerá en el cuadro 12, etiquetado con la letra E.
- Deducciones por retiro 457 (incluidas en FICA/Medicare). Esta cifra aparecerá en el cuadro 12, etiquetado como G.
- Deducciones por reembolso de child care (cuidado de niños) (cuadro 10)

Agregado a los salaries brutos (artículos sujetos a impuestos):

- Seguro de vida tributable (listado en el cuadro 12, etiquetado como C)
- Membresías de gimnasio (incluyendo impuestos aplicables de FICA/Medicare pagados por el College)
- Reembolsos de matrícula por encima de \$5,250 (listado en el cuadro 14)

Nota: artículos para el cuadro12 información reportable únicamente.

- Cuadro 12DD Total de costos de servicios de salud (pagados por el empleado y el empleador)
- Cuadro 12W Cuenta de ahorros para servicios de salud (Health Savings Account). Pagos hechos por el empleado y el empleador

Nota: Al preparar los Impuestos a la Renta de Maryland (Maryland Income Taxes), debe agregar el monto de retiro de jubilación del estado (state retirement pickup) en la casilla 14 a su 1040 bruto como añadidura a los ingresos en la línea tres de la forma 502 o 19 del formulario 505 de no residente (código G). Esto hará que las casillas 1 y 16 del W-2 tengan las mismas cantidades que se muestran en su declaración.

## **Para ver/imprimir el formulario W-2 desde MyMC:**

- Inicie sesión en **[MyMC](https://mymclogin.glb.montgomerycollege.edu/authenticationendpoint/login.do?commonAuthCallerPath=%252Fcas%252Flogin&forceAuth=false&passiveAuth=false&tenantDomain=carbon.super&sessionDataKey=4394057b-0739-41e3-babc-63a66a8ced62&relyingParty=Lumini)**
- Seleccione **Employee Services**
- Seleccione **Tax Forms** (en este punto, también tiene la opción de llenar el Electronic W-2 Consent (aprobación electrónica del formulario W-2) y de ser amigable con el planeta no teniendo una copia en papel enviada por correo a su casa en el futuro
- Seleccione **W-2 Year End Earnings Statement**
- Seleccione el menú desplegable bajo **Tax Year**, seleccione 2020 and luego seleccione **Display** (puede desplazarse a años anteriores)
- Vea los datos y deslice hasta el final, y seleccione **Printable W-2**
- Seleccione el archivo (file), imprimir (print) e indique el número de copias que necesite. También puede que necesite cambiar el formato de impresión a landscape o ajustar el diseño (layout) para que quepa en la página. (También se le solicitara un numero PIN, que es el mismo número PIN utilizado cuando llena su timesheet (hoja de horario de trabajo.)

Si ha pasado algún tiempo desde la última vez que accedió a MyMC y tiene problemas para iniciar sesión, es posible que deba reclamar su cuenta (Claim Your Account en inglés), un enlace en la página de inicio de sesión de MyMC. (También necesitará su número "M" para reclamar su cuenta). Si aún tiene problemas para iniciar sesión, comuníquese con el Servicio de atención al cliente de IT al 240-567-7222.

Si tiene una pregunta general sobre su W-2, por favor comuniquese con el departamento de nómina [salarial.](mailto:payroll@montgomerycollege.edu?subject=W-2%20Question)

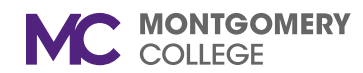